C

Manual de Usuario **Sistema de facturación electrónica CFDI**

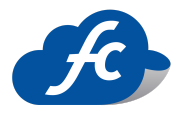

# **TEMAS**

#### **[Requisitos para empezar a emitir CFDI](#page-4-0)**

- [¿Qué son los Sellos CSD?](#page-4-1)
- [Diferencia de Sellos y FIEL](#page-4-2)
- [Consultar Sellos CSD](#page-4-3)
- [Generar Sellos CSD](#page-5-0)

#### **[Registro en Línea en Sistemas de Facturación](#page-5-1)**

- [Registro de Cuenta](#page-5-2)
- [Activación de Cuenta](#page-7-0)
- [Configuraciones Iniciales](#page-8-0)

#### **[Registro de datos Fiscales y de Contacto](#page-8-1)**

- [Actualización de Datos Fiscales](#page-8-2)
- [Cambio de Logotipo](#page-8-2)

#### **[Cargar mis CERTIFICADOS DE SELLOS DIGITALES](#page-8-3)**

● [Carga de Certificados CSD](#page-8-4)

#### **[Administración de Catálogos](#page-9-0)**

- [Catálogo de Clientes](#page-9-1)
- [Catálogo de Productos](#page-9-2)
- [Catálogo de Empleados](#page-10-0)
- [Catálogo de certificados](#page-10-1)
- [Catálogo de Series](#page-11-0)
- [Catálogo de Sucursales](#page-11-1)

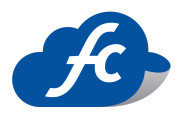

#### **[Generación de Comprobantes Fiscales CFDI](#page-12-0)**

- [Generación de Facturación Electrónica CFDI](#page-12-1)
- [Generación de Nómina CFDI](#page-14-0)
- [Generación de Notas de Crédito CFDI](#page-15-0)

#### **[Configuraciones de Cuenta](#page-16-0)**

- [Configurar mi foto de perfil](#page-16-1)
- Cerrar sesión
- [Cambio de mi contraseña](#page-16-2)
- [Creación de Roles \(Perfil de Usuario\)](#page-16-3)
- [Creación de Usuarios](#page-17-0)

#### **[Reporte de Pago](#page-17-1)**

- [¿Dónde consulto los precios de los paquetes?](#page-17-2)
- [Proceso de Compra de Timbres](#page-17-3)
- [Reporta tu pago](#page-18-0)
- [Consultar Estatus de Pago](#page-18-1)

#### **[Soporte en Línea](#page-18-1)**

- [¿Cómo levantar un Ticket de Soporte?](#page-18-2)
- *i*.Cómo revisar el Estatus de mi Ticket?
- [¿Cuáles son los medios para resolver dudas?](#page-19-1)

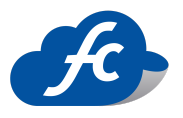

# **[Preguntas Frecuentes Facturación Electrónica FiscalCloud](#page-20-0)**

- 1. ¿Cómo busco mis facturas [anteriores?](#page-20-1)
- 2. ¿Dónde [verificar](#page-20-2) el estatus de mi factura?
- 3. ¿Cómo cambio mis datos [fiscales?](#page-20-3)
- 4. ¿Formas de timbrar mi factura?
- 5. ¿Cómo cancelo mi [factura?](#page-20-4)
- 6. ¿Cómo envío la factura a mi [cliente?](#page-21-0)
- 7. No [muestra](#page-21-1) mi factura PDF
- 8. ¿Cómo [imprimo](#page-21-2) mi factura?
- 9. ¿Cómo [cambio](#page-21-3) mi logo?
- 10.¿Cómo cambio mi [contraseña?](#page-21-4)
- 11.¿Cómo doy de alta a un cliente?
- 12.¿Cómo doy de alta un producto?
- 13.Me manda el error de XML mal [formado](#page-22-0)
- 14.Si elimino los datos de un cliente en el [Catalogo](#page-22-1) de clientes ¿afecta mi [factura?](#page-22-1)

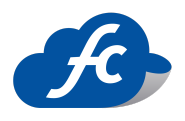

## <span id="page-4-1"></span><span id="page-4-0"></span>**Requisitos para empezar a emitir CFDI**

## ● *i*Oué son los sellos CSD?

Un Certificado de Sello Digital, es un documento electrónico mediante el cual una autoridad de certificación (SAT) garantiza la vinculación entre la identidad de un sujeto o entidad y su clave pública.

El artículo 17-G del Código Fiscal de la Federación describe a los certificados digitales.

## ● Diferencia de Sellos CSD y FIEL

<span id="page-4-2"></span>Tu FIEL es tu firma electrónica y cómo cualquier firma, es un elemento de identificación que mediante complejos algoritmos de autenticación, garantiza que la persona moral o física que está utilizando ese elemento es la poseedora del RFC al que está ligada la Firma.

Tu CSD es un Certificado de Sello Digital y como su nombre lo dice, certifica que el documento en el cual aparece ha sido autorizado por la persona moral o física que se identifica con tu RFC mediante el uso de su FIEL. Sería un equivalente a un sello de la empresa.

RECUERDA QUE, AUNQUE SU ESTRUCTURA SEA SIMILAR, AMBOS DOCUMENTOS TIENEN USOS DIFERENTES Y UNO NO PUEDE SUSTITUIR AL OTRO, NO LOS CONFUNDAS.

## ● Consultar Sellos CSD

<span id="page-4-3"></span>En la siguiente liga del SAT podrás ingresar y consultar la fecha de creación y vencimiento de tus archivos CSD al igual que la FIEL, incluso el número de serie de tus CSD

[https://portalsat.plataforma.sat.gob.mx/RecuperacionDeCertificados/faces/consultaCertifica](https://portalsat.plataforma.sat.gob.mx/RecuperacionDeCertificados/faces/consultaCertificados.xhtml;jsessionid=7ECD4C7A2E9B0225DEAB5387F617AACD) [dos.xhtml;jsessionid=7ECD4C7A2E9B0225DEAB5387F617AACD](https://portalsat.plataforma.sat.gob.mx/RecuperacionDeCertificados/faces/consultaCertificados.xhtml;jsessionid=7ECD4C7A2E9B0225DEAB5387F617AACD)

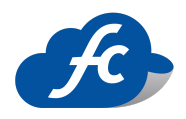

### Generar Sellos CSD

<span id="page-5-0"></span>Para la generación de tus Sellos CSD consulta el siguiente manual:

<http://fiscalcloud.mx/portal/manuales/manual-fiscalcloud-sellos-digitales.pd>

# <span id="page-5-2"></span><span id="page-5-1"></span>**Registro en Línea en Sistemas de Facturación**

- Registro de Cuenta
- 1. Entre a la siguiente liga: <http://fiscalcloud.mx> o puede entrar desde su Celular a [http://fiscalcloud.mx/app/Registro/:](http://fiscalcloud.mx/app/Registro/)
- 2. Llene los datos que solicita el formulario (nombre, apellidos, correo electrónico, teléfono celular, usuario, contraseña y confirmación de contraseña). El celular registrado será a donde llegue el código de activación de la cuenta una vez que revise y acepte los términos y condiciones presione el botón Registrarse Gratis.

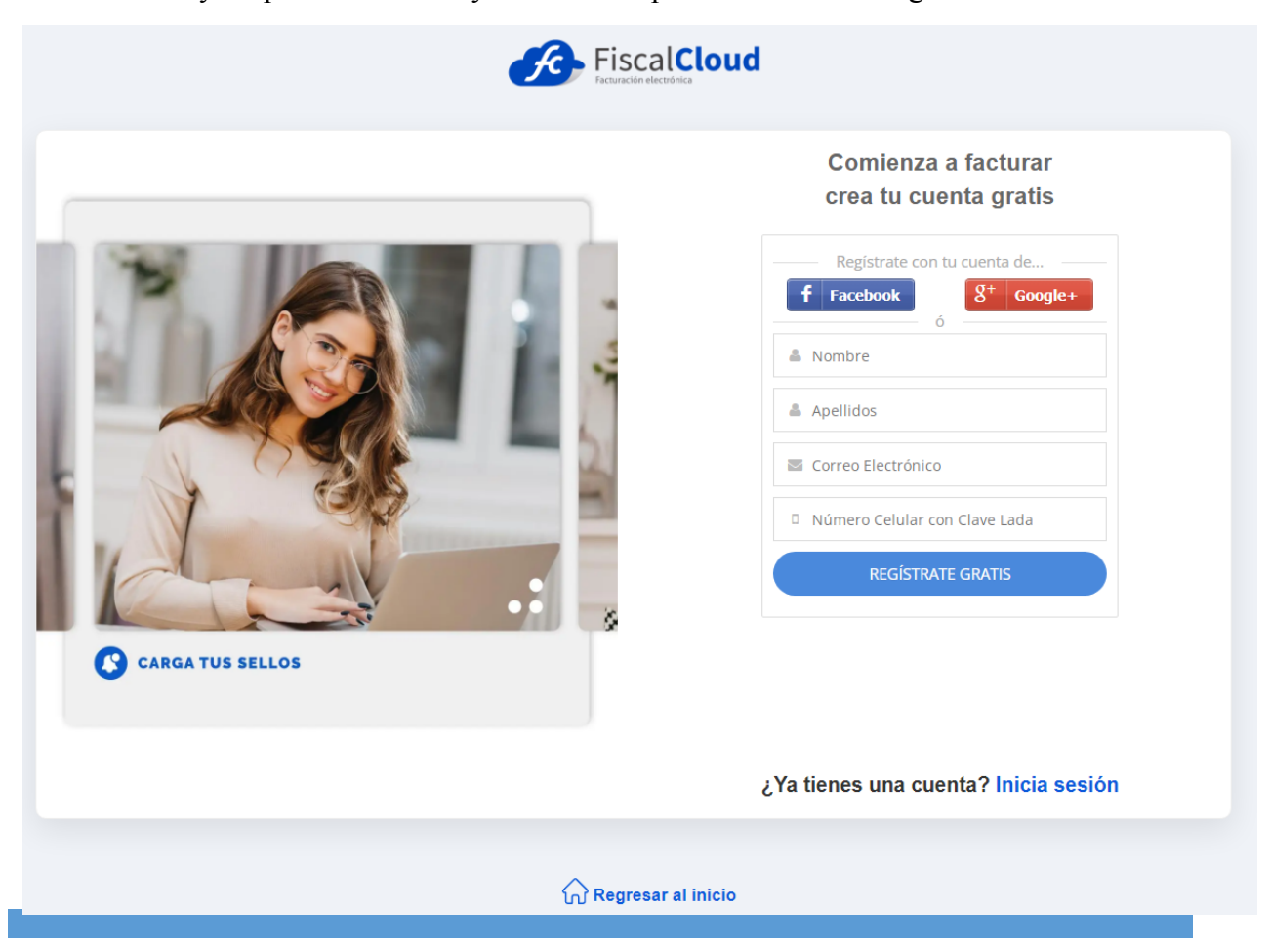

**Línea Directa: 442 428 7301 / WhatsApp: 442 873 8777 www.fiscalcloud.mx**

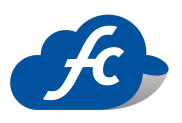

3. El sistema le mostrará la siguiente notificación: MENSAJE DE ACTIVACIÓN ENVIADO, a continuación, recibirá un mensaje (SMS) con el código de activación en su celular. Ingrese su número celular junto con el código que recibió en el mensaje, ahora presione el botón: ACTIVAR MI CUENTA.

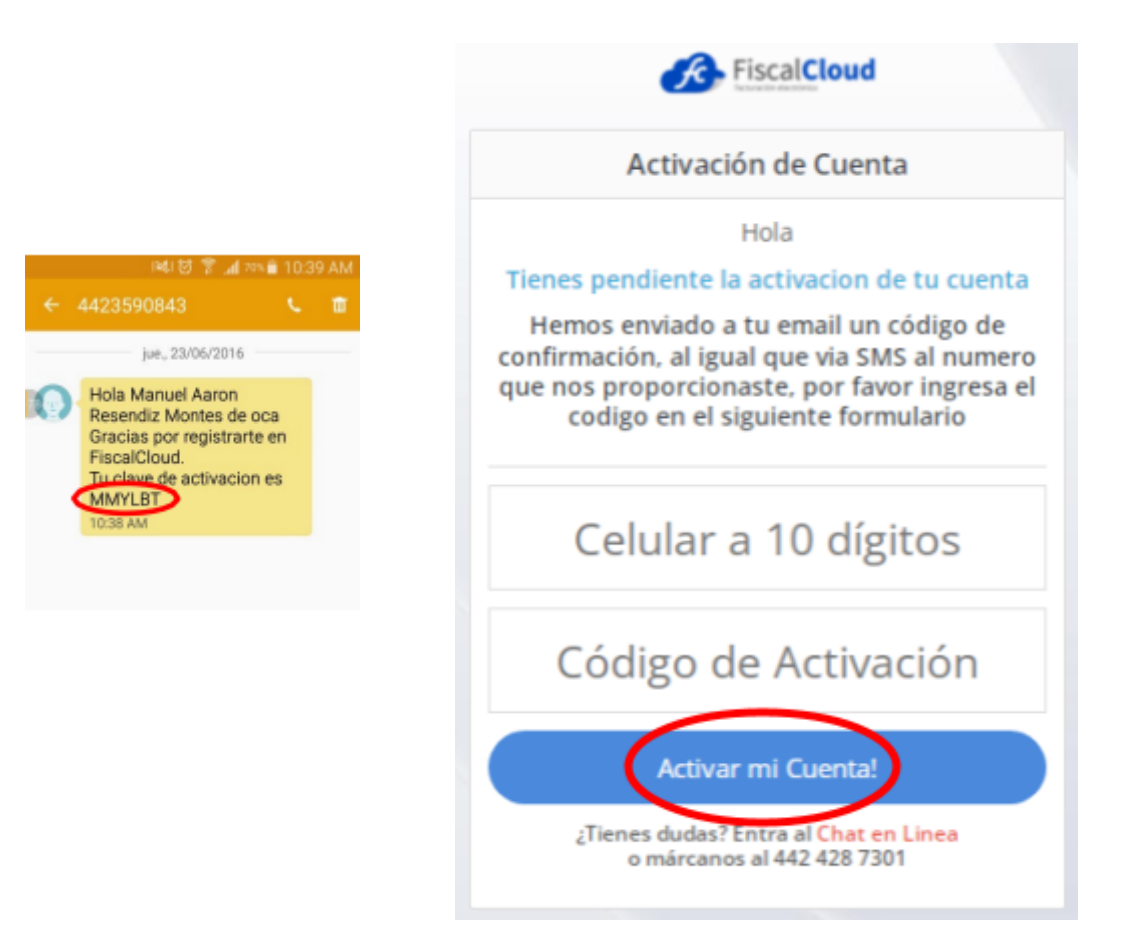

La URL de Activación es la siguiente: <https://fiscalcloud.mx/app/Registro/activar>

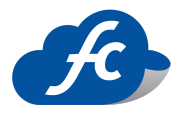

### ● Activación de Cuenta

<span id="page-7-0"></span>4. Al ACTIVAR la cuenta le llegará un segundo mensaje (SMS) a su celular y al correo que dio de alta, éste contiene sus accesos: Cuenta, Usuario y Contraseña. Deberá ingresar en la página como aparece en su mensaje y llenar el código captcha. Ahora presiona el botón INICIAR SESIÓN.

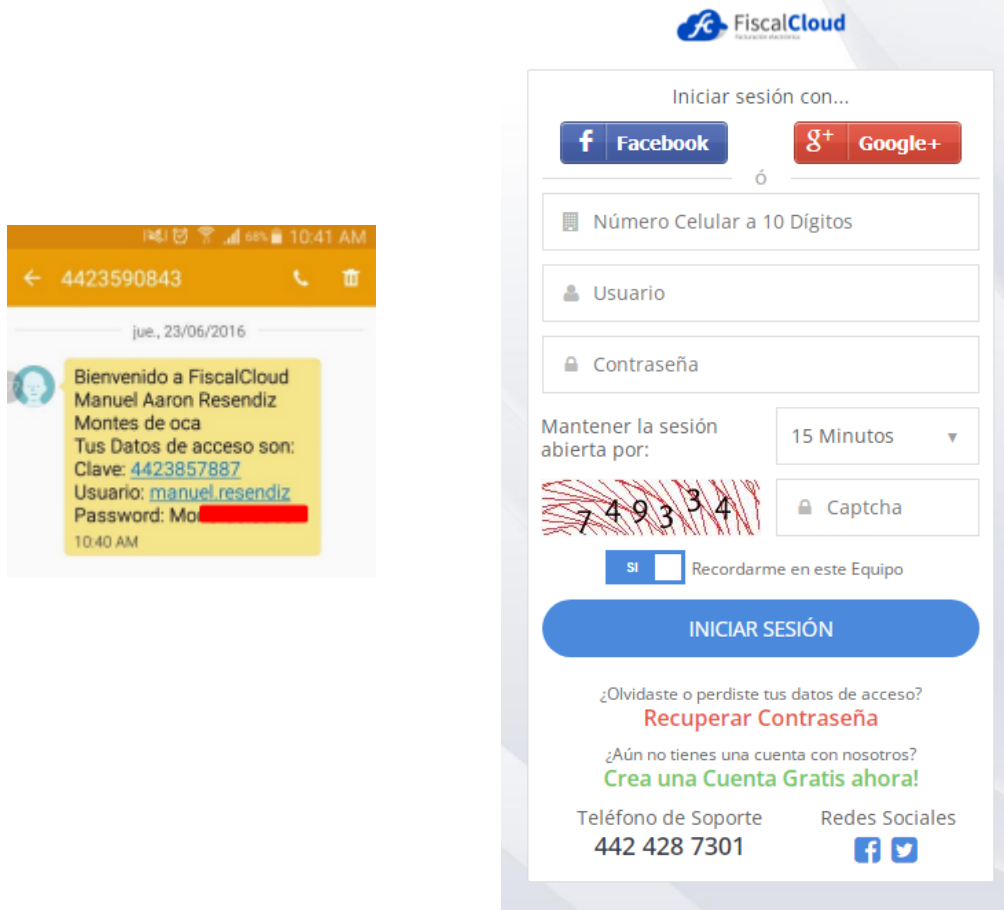

URL de inicio de sesión: <https://fiscalcloud.mx/app/Login>

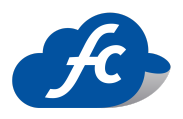

## Configuraciones Iniciales

<span id="page-8-0"></span>5. Llene con sus datos fiscales los campos de RFC, Razón Social y Régimen Fiscal (ubicados en la cédula fiscal), presione Siguiente una vez que haya revisado su información.

En la segunda pestaña debe colocar su domicilio fiscal, este dato también lo encuentra en su cédula fiscal, presione Siguiente una vez haya revisado su información.

## <span id="page-8-2"></span><span id="page-8-1"></span>**Registro de datos Fiscales y de Contacto**

- Actualización de Datos Fiscales
- 6. En el apartado LOGOTIPO puede dar de alta una imagen que se verá reflejada en el PDF de su CFDI, presione AGREGAR LOGOTIPO y elija el archivo deseado desde su equipo, presione Siguiente una vez haya cargado su imagen.

# <span id="page-8-4"></span><span id="page-8-3"></span>**Cargar mis CERTIFICADOS DE SELLOS DIGITALES**

- Carga de certificados CSD
- 7. El último paso de la configuración de su cuenta es ajustar su serie:
	- $\vee$  Elija el folio en el que se desea iniciar y terminar su serie, en la parte del nombre de la serie puede poner un prefijo de tres dígitos como mínimo (ejemplo: serie AAA, serie DES, etc.) y el tipo de comprobante en donde usará ésta serie (Factura, Nómina, Nota de Cargo, Nota de Crédito, Recibo de Honorarios, etc.).
	- ✔ Cargue sus archivos CSD ubicados en las carpetas de su equipo o cualquier dispositivo de almacenamiento USB. Los archivos tienen las siguientes

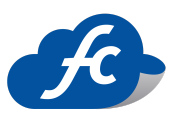

especificaciones: certificado (.cer), llave privada (.key) y password (la contraseña de tus archivos).

✔ Presione Guardar

Nota: Al tramitar los CSD no estarán activos aun por parte del SAT, tardan de 24 a 72 horas en activarse y poder ser timbrados.

Nota: Si al guardar sus archivos CSD un mensaje le indica que no corresponden a sus CFD, es porque está cargando la FIEL. O si le indica que su contraseña y archivo .key no corresponde, hay algún error en su dato password o su archivo no corresponde al certificado.

## <span id="page-9-1"></span><span id="page-9-0"></span>**Administración de Catálogos**

### ● Catálogo de clientes

Existen varias acciones que se pueden realizar con los datos del Cliente:

- Alta
- Modificación
- Eliminación
- Bloquear / Desbloquear

Para ingresar a estas opciones diríjase a ADMINISTRACIÓN en el menú superior y seleccione la opción desplegable CATÁLOGOS > CLIENTES. Para agregar un nuevo cliente debe presionar AGREGAR.

Llene todos los campos solicitados marcados con asterisco con la información de su cliente y podrá visualizarla en CFDI, ahora presione el botón GUARDAR.

## ● Catálogo de Productos

<span id="page-9-2"></span>Las acciones que se pueden realizar con los productos o servicios son:

- Alta
- Modificación

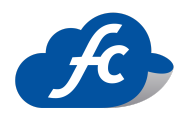

- Eliminación
- Bloquear / Desbloquear
- Agregar Imagen
- Código Interno
- Código de Barras

Para ingresar a estas opciones diríjase a ADMINISTRACIÓN en el menú superior y seleccione la opción desplegable CATÁLOGOS > PRODUCTOS. Para agregar un nuevo cliente debe presionar AGREGAR.

Llene todos los campos solicitados marcados con asterisco con la información de su producto y podrá visualizarla en CFDI, ahora presione el botón GUARDAR.

### ● Catálogo de Empleados

<span id="page-10-0"></span>Existen diversas acciones que se pueden realizar con los datos del Cliente:

- Alta
- Modificación
- Eliminación
- Bloquear / Desbloqueo
- Cambio de puesto
- Salario
- $\bullet$  Etc.

Para ingresar a estas opciones diríjase a ADMINISTRACIÓN en el menú superior y seleccione la opción desplegable CATÁLOGOS > EMPLEADOS. Para agregar un nuevo empleado debe presionar AGREGAR y llenar la información. Presione el botón GUARDAR.

## ● Catálogo de certificados

<span id="page-10-1"></span>Las acciones que se pueden realizar con los CERTIFICADOS son:

- Alta
- Modificación
- Eliminación
- Bloquear / Desbloquear

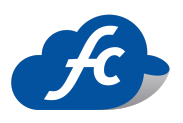

Para ingresar a estas opciones diríjase a ADMINISTRACIÓN > CATÁLOGOS en el menú superior y elija la opción FACTURACIÓN > CERTIFICADOS. Para agregar un nuevo Certificado debe presionar AGREGAR.

Este catálogo le permitirá cargar sus archivos CSD que tenga vigentes con la intención que, en adelante, al crear una nueva serie no tenga que cargarlos en cada acción que realice. Éstos estarán mostrando su número de serie y fecha de vencimiento. Para continuar presione Guardar.

### ● Catálogo de series

<span id="page-11-0"></span>Para ingresar a estas opciones diríjase a ADMINISTRACIÓN en el menú superior y elija la opción CATÁLOGOS > FACTURAS > SERIES. Para agregar una nueva SERIE presiones AGREGAR.

En este catálogo podrá crear y modificar las series, se recomienda crear una serie por cada tipo de comprobante CFDI que deseé realizar, por ejemplo: Factura, Nómina, Notas de Cargo, Notas de crédito etc.

Para la creación de una nueva serie sólo es necesario otorgar un nombre a dicha serie y elegir el número de folio inicial y final, así como el tipo de comprobante CFDI en donde trabajará esta serie, eligiendo solamente los Certificados CSD precargados en el catálogo Certificados (en caso de contar con más de un certificado CSD activo).

### ● Catálogo de Sucursales

<span id="page-11-1"></span>Para ingresar a estos datos diríjase a ADMINISTRACIÓN en el menú superior y elija la opción CATÁLOGOS > SUCURSALES. Para agregar una nueva SUCURSAL presione AGREGAR.

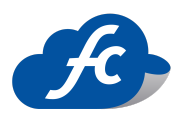

En este catálogo podrá dar de alta en caso de tener sucursales con distinta información fiscal, el lugar donde se crea el comprobante CFDI, dando opción a que escoja la sucursal al momento de crear el CFDI y aparezca en el PDF además de su información fiscal de Matriz.

Para continuar presione Guardar.

## <span id="page-12-1"></span><span id="page-12-0"></span>**Generación de Comprobantes Fiscales CFDI**

- Generación de Facturación Electrónica CFDI
- 1. En el menú superior presione la opción COMPROBANTES > FACTURA CFDI.
- 2. En esta sección encontrará ya cargados sus datos fiscales, así como la serie anteriormente creada con la opción de modificarla por alguna otra.
- 3. Haga clíck en CAMBIAR CLIENTE para agregar a su cliente previamente dado de alta en el catálogo Clientes, podrá buscarlo por RFC o la Razón Social, también tiene la opción de dar de alta a un NUEVO CLIENTE así podrá cargar en ese momento los datos del cliente que no tenga previamente registrado.
- 4. Una vez seleccionado el cliente, podrá incorporarlo haciendo clíck en AGREGAR PRODUCTO/SERVICIO, éste se dio previamente de alta en el catálogo PRODUCTOS.
- 5. Puede dar de alta el producto/servicio a facturar llenando la información solicitada, con la opción AGREGAR o AGREGAR y GUARDAR, utilice dichas opciones por si no ha dado de alta el producto/servicio previamente en el catálogo.
- 6. Si desea buscar un producto/servicio de su catálogo presione BUSCAR, con esto encontrará su producto/servicio por NOMBRE, CÓDIGO y CÓDIGO DE **BARRAS**
- 7. Una vez cargado el producto/servicio debe seleccionar los datos: MONEDA, FORMA DE PAGO Y MÉTODO DE PAGO, según la situación o tipo de facturación lo requiera.

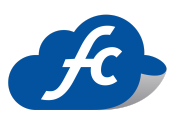

- 8. Tiene la opción de agregar NOTAS a su comprobante, estas serán seccionadas en NOTA DE MOTIVO DE DESCUENTO en caso de haberlo en la factura y NOTA ADICIONAL, ésta última para especificar algún asunto que requiera notificar al cliente cómo: VIGENCIAS, MOTIVOS DEL PAGO, DESCRIPCIÓN FALTANTE DEL PRODUCTO/SERVICIO, INFORMACIÓN ADICIONAL, ETC.
- 9. Cuando haya llenado los campos requeridos y revisado que estén correctamente, tiene las siguientes opciones:
	- DESCARTAR FACTURA: Esta opción no guarda ni timbra su factura y sirve para regresar al menú principal en caso de que la factura ya no tenga que generarse.
	- GUARDAR BORRADOR: Esta acción guarda en el apartado de reportes y borrador la factura sin timbrar para una futura corrección, o para timbrar más adelante guardando todos los datos de ésta sin necesidad de generarla otra vez.
	- GENERAR FACTURA: Con esta opción timbra su factura, lo que significa que se verá reflejada en Hacienda y tendrá validez oficial ante esta autoridad, le confirmará si está de acuerdo en timbrar y que gastará un folio con esta acción entregando un PDF y XML que se enviará a su cliente vía correo electrónico.
	- VER FACTURAS EN BORRADOR: Ésta opción lo lleva a sus facturas guardadas previamente en borrador donde encontrará las facturas aun no timbradas con las opciones de poder ELIMINARLAS, TIMBRARLAS, REVISAR PDF, EDITAR etc.
- 10. En la opción BORRADOR tiene las siguientes acciones disponibles:
	- ELIMINAR: Esta acción borra la factura en caso de que no quiera timbrar el CFDI y la quita de la sección borradores.

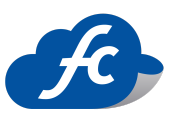

- EDITAR: Con esta acción podrá, modificar o rehacer la factura que tenga guardada en borrador y timbrarla sin la necesidad de volver a crearla por completo.
- TIMBRAR: Una vez verificada o editada la información, con esta acción podrá timbrar el CFDI y darle validez ante hacienda, esto genera el PDF con sus cadenas del SAT y su XML correspondiente que podrá enviar a su cliente vía correo electrónico.
- PDF: Acción para visualizar el archivo en ese formato que estaría emitiendo Fiscalcloud para poder verificar la información antes de ser timbrado.
- DESCARGAR PDF: Podrá descargar el documento PDF para ser archivado o enviado, y entonces ser verificado o recibir alguna otra acción que requiera antes de timbrarlo.

### Generación de Nomina CFDI

- <span id="page-14-0"></span>1. En el menú superior presione la opción COMPROBANTES > RECIBO DE NÓMINA.
- 2. En esta sección encontrará ya cargados sus datos fiscales, así como la serie anteriormente creada con opción de modificarla por alguna otra.
- 3. Haga clíck en CAMBIAR EMPLEADO para agregar a su empleado previamente dado de alta en el CATALOGO EMPLEADOS, podrá buscarlo por RFC o la Razón Social, también tiene la opción de dar de alta a un NUEVO EMPLEADO así podrá cargar en ese momento los datos del cliente que no tenga previamente registrado.
- 4. El siguiente paso será el de cargar las percepciones o deducciones correspondientes a su EMPLEADO, seleccionado del catálogo de hacienda precargado en FISCALCLOUD. Una vez elegida la percepción o deducción, el apartado de la clave se auto completará con la correspondiente y usted sólo deberá agregar el monto a dicha percepción o deducción, deberá elegir también si ésta es GRAVADA

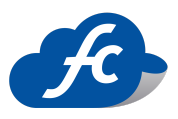

o NO GRAVADA, dependiendo de usted, su empleado y su situación con la empresa.

5. Deberá elegir las fechas correspondientes al pago, así como los datos relacionados a ese empleado: Fecha inicial de pago, Fecha final, Fecha de pago, Días trabajados, Faltas, etc. Una vez llenos todos los campos como el Método de Pago, Moneda (visto en la generación de FACTURAS CFDI) tienes las opciones de Guardar en Borrador sin Timbrar para verificar por medio del PDF si ésta es correcta y posteriormente timbrarla con las opciones de cancelar, enviar por correo y visualizar los archivos PDF y XML.

#### ● Generación de Notas de Crédito CFDI

- <span id="page-15-0"></span>1. En el menú superior presione la opción NOTA DE CRÉDITO.
- 2. En esta sección encontrará cargados sus datos fiscales, así como la serie anteriormente creada con la opción de modificarla por alguna otra.
- 3. Haga clíck en CAMBIAR CLIENTE para agregar a su empleado previamente dado de alta en el catálogo CLIENTE, podrá buscarlo por RFC o la razón social, también tiene la opción de dar de alta a un NUEVO EMPLEADO así podrá cargar en ese momento los datos del cliente que no tenga previamente registrado.
- 4. La nota de crédito se genera exactamente igual que la factura, debe elegir su producto o servicio precargado con anterioridad o crear uno al momento, así como su unidad de medida, precio, impuestos, etc.

Se deben llenar todos los campos como método de pago, moneda y forma de pago. Hecho esto tiene la posibilidad de guardarlo en borrador sin timbrar para verificar la NOTA DE CRÉDITO y si está correcta timbrarla o en su defecto editarla para después timbrarla y enviarla a su cliente.

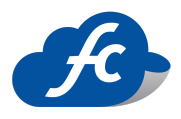

## <span id="page-16-1"></span><span id="page-16-0"></span>**Configuraciones de Cuenta**

### Configurar mi foto de perfil

Para modificar o elegir una imagen de perfil debe dirigirse a ADMINISTRACIÓN > MI PERFIL y seleccionar CAMBIAR IMAGEN DE PERFIL, esto le dará la opción de elegir entre una de las imágenes ya precargadas de FISCALCLOUD, o presione AGREGAR IMAGEN DE PERFIL para que pueda seleccionar un archivo tipo IMAGEN desde su equipo y aceptamos con un clíck en GUARDAR.

Para finalizar su sesión solo basta con dar click sobre su NOMBRE en la parte superior derecha y elegir la opción de CERRAR SESIÓN y listo.

#### Cambio de mi contraseña

<span id="page-16-2"></span>Para cambiar la contraseña debe dirigirse a MI PERFIL y elegir la casilla CAMBIAR CONTRASEÑA, esto le desplegará los campos donde escribirá aquélla contraseña con la que ingresó a su sesión, una nueva contraseña y confirmar esta nueva contraseña. Presione CAMBIAR para continuar.

### ● Creación de Roles (Perfil de Usuario)

<span id="page-16-3"></span>Al ingresar a ROLES creará un nuevo rol con el botón AGREGAR, se desplegarán todas las opciones de su cuenta y deberá darle un nombre a ese ROL, una pequeña descripción si así lo desea y seleccionar las características que desea otorgarle seleccionando del menú dando click en VER MODULO para que se seleccione. Ya definidas las características que podrá visualizar este ROL podrá GUARDAR y realizar todos los ROLES que considere necesarios.

Los roles sirven para controlar y limitar la actividad de un usuario creado dentro de su cuenta al elegir una serie de actividades específicas de trabajo.

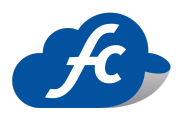

#### Creación de Usuarios

<span id="page-17-0"></span>Para crear un USUARIO sólo debe llenar el formulario requerido, con esto podrá enviarle los accesos al nuevo usuario que ingresará a su cuenta sin olvidar de otorgarle un ROL hecho con antelación decidiendo lo que este usuario puede ver o crear, así como también el horario y día en el que puede ingresar para una mayor seguridad de su cuenta. Presione Guardar al final.

## <span id="page-17-2"></span><span id="page-17-1"></span>**Reporte de pago**

### *i*, Dónde consulto los Precios de los Paquetes?

Para consultar nuestros paquetes vigentes y promociones especiales te invitamos a visitar nuestra página:

<http://fiscalcloud.mx/portal/precios.php>

Además de encontrar los precios de nuestros paquetes disponibles al momento, podrás contactarnos al correo:

#### info@fiscalcloud.mx

Llámanos al teléfono:

#### **Línea Directa: 442 428 7301 / WhatsApp: 442 873 8777**

#### ● Proceso de Compra de Timbres

<span id="page-17-3"></span>El proceso de compra de timbres es muy sencillo y práctico, una vez que confirme la cantidad a comprar, deposite a la cuenta o transfiera a la clabe interbancaria Desiteg:

#### **DAIO Tecnología S. De R.L. De C.V.**

#### **RFC: DTE210308AG9**

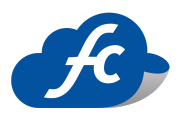

#### **BANCO: BBVA Bancomer SA**

#### **CTA: 0116930948**

#### **CLAVE INTERBANCARIA: 012680001169309486**

#### ● Reporte su Pago

<span id="page-18-0"></span>Para reportar su pago realizado y que se apliquen los timbres correspondientes a su cuenta debe ingresar a REPORTAR COMPRA > EN ADMINISTRACIÓN.

Seleccione TIMBRES CFDI y llene los campos con la información de su pago: Banco, Cuenta, Método de Pago, Monto, Fecha y Hora.

Dependiendo de su forma de pago se le pedirá información específica: Sucursal, Clave de Rastreo, Cuenta, Cuenta Destino, etc.). Al verificar su información deberá dar clíck en CREAR REPORTE DE PAGO.

Si así lo deseas podrás agregar alguna nota adicional a tu reporte de pago además de la opción de FACTURAR tu compra.

#### ● Consulta Estatus de Pago

<span id="page-18-1"></span>Para consultar el estatus de su reporte de pago deberá ingresar a REPORTES > REPORTE DE COMPRAS, donde verificará si este ya fue aplicado, si está pendiente o se tiene algún problema con él.

### **Soporte en Línea**

<span id="page-18-2"></span>● ¿Cómo levantar un Ticket de Soporte? El soporte de FISCALCLOUD en caso de requerir, se localiza en el menú HERRAMIENTAS > CENTRO DE SOPORTE > MIS TICKETS, para realizar uno debe

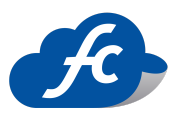

hacer clíck en +NUEVO TICKET, ahí podrá elegir el departamento al que irá dirigido su mensaje (SOPORTE TÉCNICO o VENTAS).

En la sección Temas vendrán algunas sugerencias de casos que podrían llegar a presentarse, sólo seleccione el indicado y adjunte algún archivo si cuenta con ello, para explicar mejor su situación detallando su requerimiento. Habiendo hecho esto, haga clíck en ENVIAR.

## ● *i*Cómo revisar el Estatus de mi Ticket?

<span id="page-19-1"></span><span id="page-19-0"></span>Al ingresar a MIS TICKETS podrá visualizar el estatus de su solicitud, o duda levantada con anterioridad y el seguimiento de este.

- *i*. Cuáles son los medios para resolver dudas?
	- $\angle$  Atención a clientes Fiscal Cloud
	- $\vee$  Chat en línea dentro de tu sesión

✔ Calle Loma Pinal de Amoles #346 A, Col. Vista Dorada CP. 76060, Santiago de

Querétaro, Qro.

✔ Teléfono: 442 428 7301 / WhatsApp: 442 873 8777

✔ Opción FiscalCloud

- $\vee$  Correo: info@fiscalcloud.mx
	- ✔ [www.fiscalcloud.mx](http://www.fiscalcloud.mx)

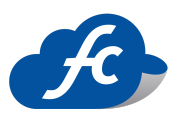

## <span id="page-20-0"></span>**Preguntas Frecuentes Facturación Electrónica FiscalCloud**

### <span id="page-20-1"></span>1. ¿Cómo busco mis facturas anteriores?

Para buscar facturas timbradas, eliminadas, o en borrador debe dirigirse a REPORTES y señalar la opción que requiera buscar: FACTURAS, NÓMINAS, NOTAS DE CARGO, NOTAS DE CRÉDITO, RECIBO DE HONORARIOS y más.

Al hacer clíck en el botón BUSCAR se desplegará un menú de filtros que puede usar para buscar una factura ya sea por fecha definida, serie, RFC del cliente, monto, enviadas etc.

## <span id="page-20-2"></span>2. ¿Dónde verifico el estatus de mi factura?

Además de las opciones de descarga de PDF, puede consultar el estatus de sus CFDI, así como el UUID, el envío o no vía e-mail y la posibilidad de descargar en formato Excel las facturas que filtre por medio de la opción CSV.

Tendrá la posibilidad de verificar la fecha de emisión, así como el Cliente, Folio y Cantidad Total de la factura, su STATUS: TIMBRADA, CANCELADA o SIN TIMBRAR y otros apartados que requiera consultar eventualmente.

## <span id="page-20-3"></span>3. ¿Cómo cambio mis datos Fiscales?

Para la modificación de sus datos fiscales debe dirigirse a MIS EMPRESAS EN ADMINISTRACIÓN y elegir la opción EDITAR, cambie los datos necesarios. En este módulo puede verificar el estatus de su empresa, en caso de dar de alta más de una, tiene la opción de cambiar su estado por HABILITADO o DESHABILITADO.

Una vez modificada la información que requiera, proceda a guardar el cambio.

### <span id="page-20-4"></span>4. ¿Cómo cancelo mi factura?

Para cancelar una Factura timbrada debe dirigirse a REPORTES y seleccionar FACTURA CFDI. Haga click en la acción Cancelar y el sistema le preguntará si realmente quiere realizar la cancelación del CFDI y le generará un XML DE CANCELACIÓN que puede enviar a su cliente si así lo requiere, el estatus cambiará entonces de TIMBRADO a CANCELADO.

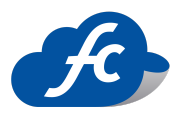

## <span id="page-21-0"></span>5. ¿Cómo envió la factura a mi cliente?

Para enviar la CFDI a su cliente, ya sea el PDF o el XML vía correo electrónico, debe hacer click en la acción ENVIAR CORREO, el sistema le preguntará si quiere enviar estos archivos al correo cargado durante el alta de su cliente, o si desea enviarlo a una dirección de correo diferente dándole la posibilidad de poner cualquier otro correo, para hacerlo sólo debe hacer click en ENVIAR y concluir el proceso.

### <span id="page-21-1"></span>6. No muestra mi factura PDF

Si al hacer click en la acción PDF éste no se muestra, asegúrese que el navegador tenga activadas las ventanas emergentes. He aquí un ejemplo de bloqueo en Google Chrome e Internet Explorer, deberá hacer click en Permitir o Desbloquear ventanas emergentes según se aplique a su navegador.

## <span id="page-21-2"></span>7. ¿Cómo imprimo mi factura?

Hay dos formas de imprimir tu CFDI, la primera es abrir el PDF en la sección ACCIONES, ya con el PDF abierto ubique en la parte superior el botón IMPRIMIR.

La segunda opción es DESCARGAR el archivo PDF desde la sección ACCIONES y una vez en sus folders abrir como cualquier otro archivo e imprimir el documento.

### <span id="page-21-3"></span>8. ¿Cómo cambio mi logo?

Para modificar el LOGO anteriormente cargado debe dirigirse al módulo MIS EMPRESAS, ahí debe ingresar a la acción EDITAR y hacer clíck en AGREGAR LOGOTIPO, seleccione la nueva imagen que usará como logo y presione GUARDAR para conservar los cambios en su información.

### <span id="page-21-4"></span>9. ¿Cómo cambio mi contraseña?

Para modificar la contraseña debe dirigirse a MI PERFIL y seleccionar la casilla CAMBIAR CONTRASEÑA, escriba su contraseña anterior, aquella con la que ingresó a su sesión y posteriormente escriba la contraseña nueva y repita cómo confirmación, por ultimo presione CAMBIAR para guardar los cambios.

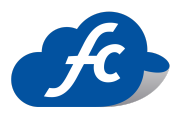

## 10.Me manda el error de XML mal formado

<span id="page-22-0"></span>Cuando aparece este error hay que revisar los datos con los que estamos generando la factura, este aparece principalmente porque se introducen mal los datos del CLIENTE o del EMPLEADO o, si es la primera vez que timbras, tus propios datos pueden ser los erróneos.

## 11.Si elimino los datos de un cliente en el Modulo de Clientes ¿afecta a mi factura?

<span id="page-22-1"></span>Si elimina o modifica los datos de un cliente, no afecta en nada a sus facturas ya creadas y/o timbradas anteriormente pero sí a las nuevas que vaya a realizar, esto se aplica también al logo.

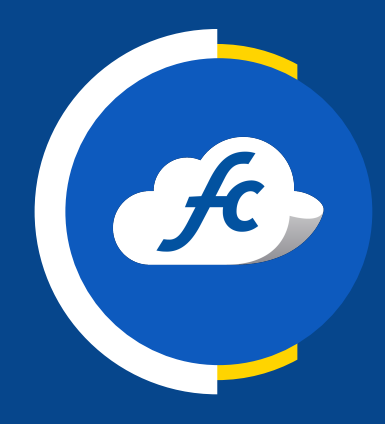

# www.fiscalcloud.mx

**Linea Directa: (442) 428 7301 WhatsApp:** (442) 873 8777 **Correo Electrónico:** info@fiscalcloud.mx

**Consultar precios:**

https://fiscalcloud.mx/portal/precios-facturacion-electronica.htm